# Lehrvertrag-Seriendruck

Dokumentation

Copyright © SDBB

Datum 21.09.2019

#### **Über diese Dokumentation**

Diese Dokumentation richtet sich an die Benutzerinnen und Benutzer der Anwendung Lehrvertrag-Seriendruck.

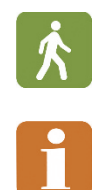

Prozessbeschreibungen sind jeweils mit dem nebenstehenden Piktogramm gekennzeichnet.

Die mit dem nebenstehenden Piktogramm gekennzeichneten Abschnitte enthalten wichtige Hinweise.

#### **Inhalt**

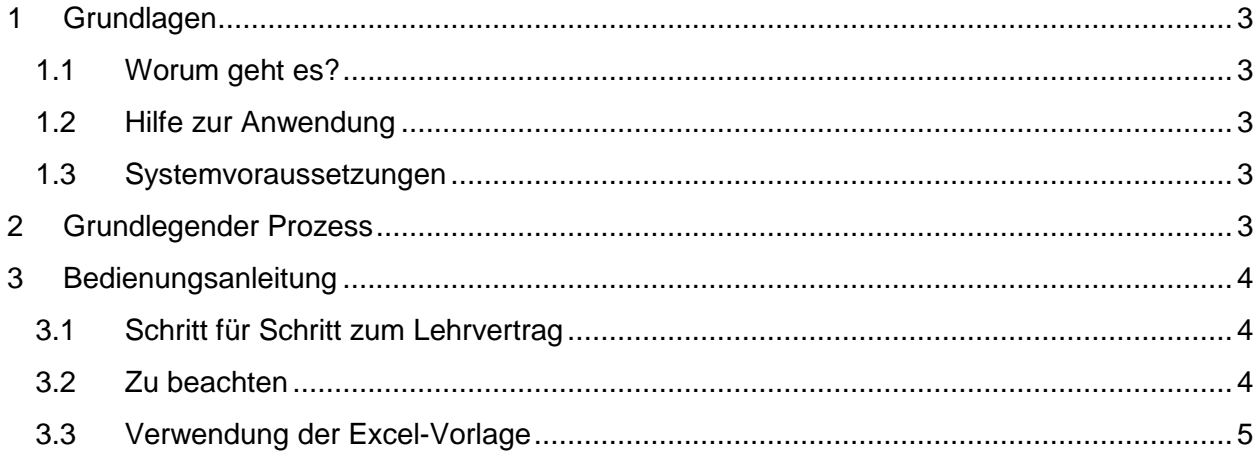

# <span id="page-2-0"></span>**1 Grundlagen**

## <span id="page-2-1"></span>**1.1 Worum geht es?**

Die Anwendung Lehrvertrag-Seriendruck dient dazu, mehrere Lehrverträge in einem Schritt zu erstellen. Sie lehnt sich dabei an die bekannten Serienbrief-Funktionen von Office-Anwendungen an. Der Lehrbetrieb erfasst und speichert die Grunddaten für die zu erstellenden Lehrverträge zeilenweise in einer vorgegebenen Excel-Datei und übermittelt diese über ein Web-Formular an die Anwendung. Die Anwendung erstellt aus den Daten Lehrverträge im PDF-Format und stellt sie dem Lehrbetrieb zum Herunterladen zur Verfügung.

## <span id="page-2-2"></span>**1.2 Hilfe zur Anwendung**

Bei Fragen und Rückmeldungen senden Sie uns bitte ein E-Mail: [berufsbildung@sdbb.ch](mailto:berufsbildung@sdbb.ch)

### <span id="page-2-3"></span>**1.3 Systemvoraussetzungen**

Für die Verwendung von Lehrvertrag-Seriendruck muss Ihr System folgende Voraussetzungen erfüllen:

- Einen Webbrowser (Microsoft Internet Explorer, Google Chrome, Mozilla Firefox o.ä.) und Internet-Zugriff zum Hochladen der Dateien
- Eine Tabellenkalkulation, mit der Sie Dateien im XLS-Format verarbeiten können (Microsoft Excel, Open Office Calc, Google Docs o.ä.) zum Erstellen der Datenlieferung
- E-Mail-Zugang für Übermittlung des Links zum Herunterladen der Verträge und von Fehlermeldungen
- Ein PDF-Leseprogramm (Adobe Acrobat Reader o.ä.) zum Anzeigen und Ausdrucken der fertigen Lehrverträge

## <span id="page-2-4"></span>**2 Grundlegender Prozess**

Lehrvertrag-Seriendruck ist eine browsergestützte Anwendung zum Erstellen von mehreren Lehrverträgen auf Basis einer Datenliste. Um Lehrvertrag-Seriendruck zu starten, rufen Sie folgende Website auf: <http://berufsbildung.ch/dyn/14559.aspx>

Auf der Website steht eine Excel-Vorlage zur Verfügung. Deren Spalten bilden die einzelnen Felder und Auswahlboxen des Lehrvertragsformulars ab und sind zur besseren Verständlichkeit durchnummeriert. Mehr dazu finden Sie im Kapite[l3.3.](#page-4-0) In einem ersten Schritt erfassen Sie die Daten der zu erstellenden Lehrverträge zeilenweise in der Vorlage und speichern die Datei lokal. Anschliessend übergeben Sie die Datei der Anwendung zur Verarbeitung. Aus den erfassten Daten werden Lehrvertrags-PDF erstellt. Sie werden per E-Mail darauf hingewiesen, sobald Ihre Lehrverträge fertig erstellt sind, können diese per Link herunterladen und anschliessend ausdrucken.

# <span id="page-3-0"></span>**3 Bedienungsanleitung**

## <span id="page-3-1"></span>**3.1 Schritt für Schritt zum Lehrvertrag**

- 1. Starten Sie Ihren Webbrowser und geben Sie in der Adresszeile <http://berufsbildung.ch/dyn/14559.aspx> ein.
- 2. Auf dieser Seite finden Sie die Excel-Vorlagen zum Herunterladen, sowie den Zugang zur Anwendung unter "Start Lehrvertrag-Seriendruck"
- 3. Füllen Sie die Excel-Vorlage mit den Daten der zu erstellenden Lehrverträgen gemäss den Anweisungen im Kapitel [3.3.](#page-4-0)
- 4. Speichern Sie die Datei lokal ab. Sie können sie für weitere Lehrverträge erneut verwenden.
- 5. Auf<http://berufsbildung.ch/dyn/14559.aspx> starten Sie die Anwendung über den Link "Start Lehrvertrag-Seriendruck".
- 6. Unter "Zustelladresse für Lehrverträge" geben Sie die E-Mailadresse ein, an welche der Link zu den erstellten Lehrverträgen gesandt werden soll.
- 7. Auf der folgenden Seite können Sie unter "Lehrvertragsdaten hochladen" die vorher erstellte Excel-Datei über "Datei auswählen" der Anwendung zur Verarbeitung übergeben. **Hinweis:** Die Lehrverträge werden nur korrekt erstellt, wenn die Spalten der hochgeladenen Datei mit der Vorlage übereinstimmen.
- 8. Nach spätestens 15 Minuten erhalten Sie eine Mail (auf die eigegebene Mail-Adresse) in welcher Sie einen Link und allfällige Verarbeitungsfehler finden.
- 9. Durch anwählen des Links zu den erstellten Lehrverträgen erhalten Sie Zugang zum ZIP-Archiv in welchem Sie Ihre Lehrverträge in PDF-Format sowie die verwendete Excel-Datei finden.

## <span id="page-3-2"></span>**3.2 Zu beachten**

Die Strukturen in der Excel-Vorlage dürfen nicht verändert werden. Die Spalten haben eine definierte Verknüpfung zu den Feldern des Lehrvertrag-Formulars. Informationen zu den Spalten und zu deren Verknüpfungen zum Lehrvertragsformular finden Sie nachfolgend.

Die Anwendung führt keine Plausibilitätsprüfung durch. Als Verarbeitungsfehler werden nur leere Pflichtfelder in der Excel-Datei erkannt, nicht aber falsche oder unlogische Werte.

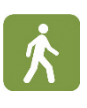

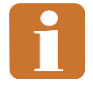

## <span id="page-4-0"></span>**3.3 Verwendung der Excel-Vorlage**

Die zweite Zeile der Excel-Vorlage enthält die Spaltentitel. Diese sind wie folgt markiert:

- Gelber Hintergrund: Pflichtfeld Pflichtfelder müssen ausgefüllt sein, damit ein Lehrvertrag erstellt wird.
- Kursive Schrift: Auswahlfeld / Checkbox In Auswahlfeldern dürfen nur die vorgegebenen Werte verwendet werden. Diese finden Sie im Spaltentitel der Vorlage (in Klammern) oder in der untenstehenden Abbildung. Teilweise können diese Felder alternativ mit Freitext befüllt werden, siehe dazu unten.

Die nachfolgende Grafik erläutert, welche Felder im Lehrvertrag mit welchen Spalten in der Excel-Vorlage übereinstimmen.

- Grün beschriftet sind die Feldnummerierungen. Diese referenzieren die Spaltentitel in der Excel-Vorlage.
- Rot beschriftet sind bei Auswahlfeldern (Checkboxen) diejenigen Werte, welche im Excel in der jeweiligen Spalte verwendet werden sollen um die entsprechende Auswahl zu aktivieren.

#### **Spezialfälle:**

- In Feldern, die rot mit "xyz" markiert sind, wird der Feldinhalt ausgegeben, falls er nicht einer der Abkürzungen entspricht. Beispiel: In Feld 2.6 (Muttersprache) wird die Eingabe "Chinesisch" im Lehrvertrag unter "andere" ausgegeben. Geben Sie hingegen "d", "f", "i" oder "r" ein, wird das entsprechende Feld im Lehrvertrag angekreuzt.
- Wenn das Feld "Berufsfachschule" (6.1) zu wenig breit ist kann die Kurzbezeichnung gemäss der nationalen Liste der Berufsfachschulen verwendet werden. Die Liste finden Sie hier:<http://sbbk.ch/dyn/19896.php> --> Liste Berufsfachschulen
- Bei den Feldern 6.4 6.7 ist es möglich, dass bei einer Teilung der Kosten zwischen Lehrbetrieb und Lernender Person beide Felder angekreuzt werden sollen. Dazu geben Sie den Wert "LBLP" in der entsprechenden Excel-Spalte an. Eine Kostenteilung kann im nachfolgenden Feld "Besondere Regelung" detailliert werden.
- In den Feldern 6.8 und 12.1 können auch Zeilenschaltungen gemacht werden. Zeilenschaltungen in einer Excel-Zelle können mit Alt+Enter eingegeben werden.

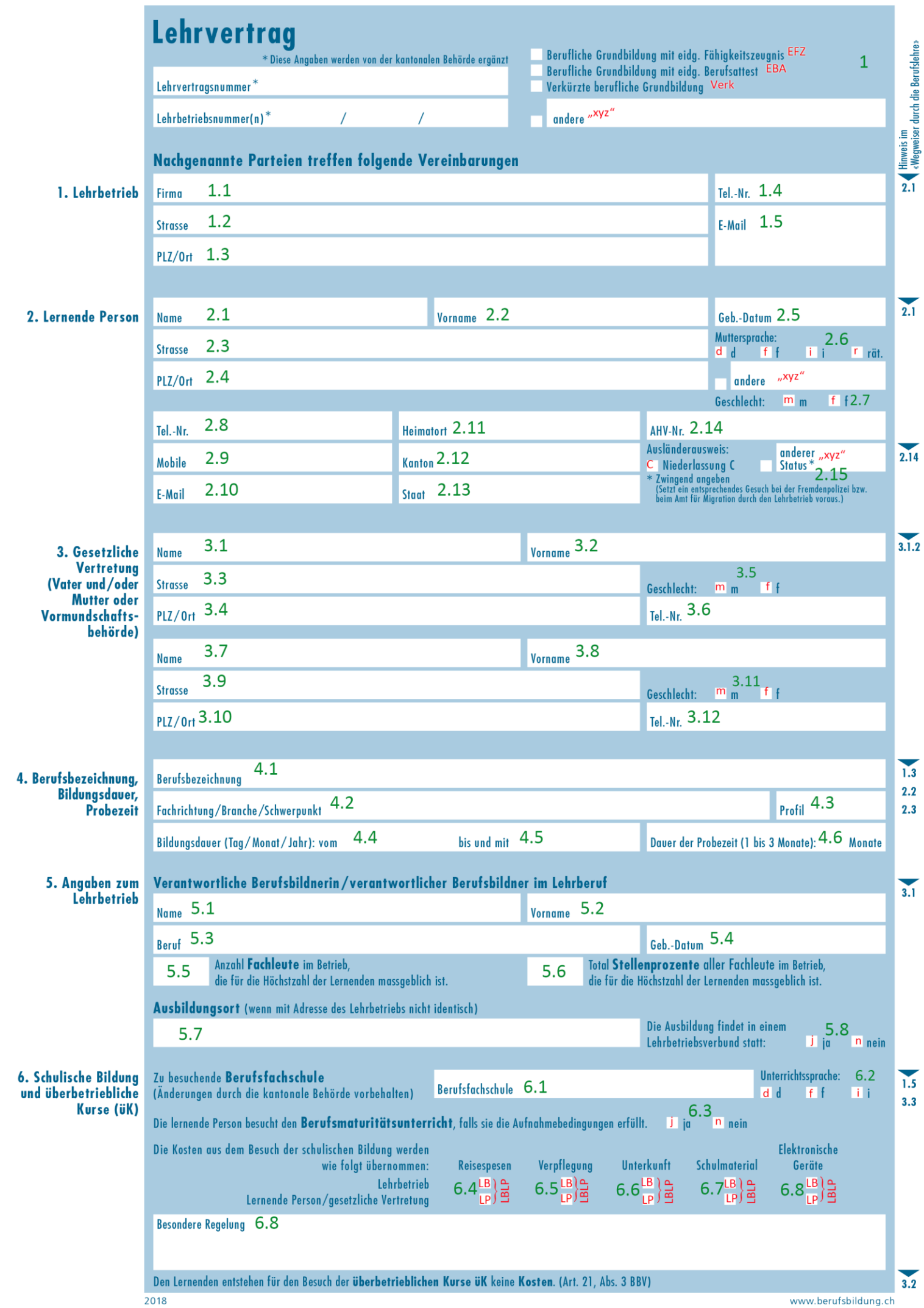

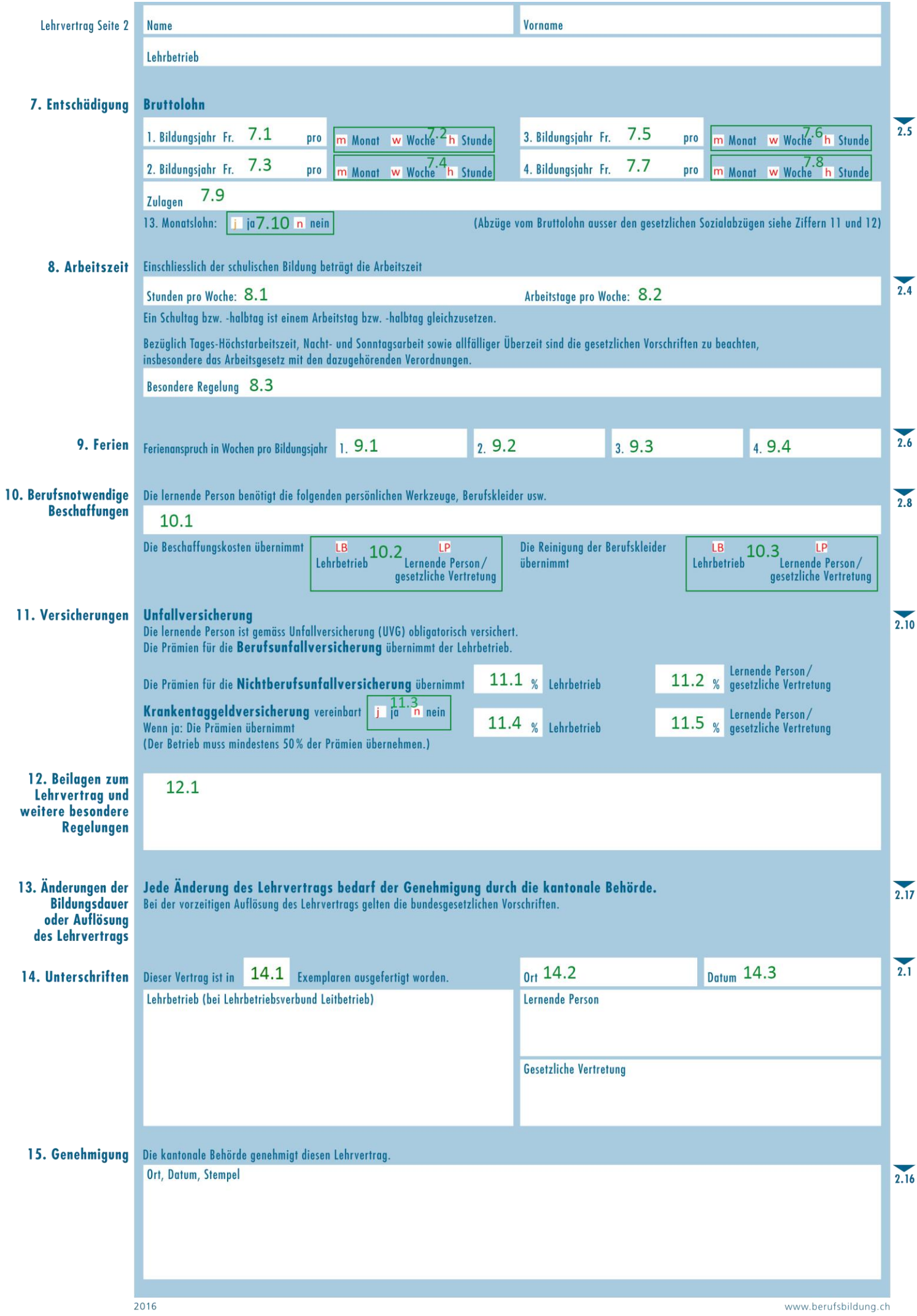